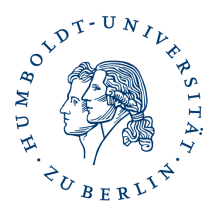

# **Installation und Verwendung Ihres persönlichen Softzertifikates in AppleMail**

## **Kurzbeschreibung**

Durch Installation Ihres persönlichen Softzertifikates ist es Ihnen möglich E-Mails zu signieren und/oder zu verschlüsseln, sowie für Sie verschlüsselte E-Mails zu lesen.

#### **Voraussetzung**

Sie haben Ihr persönliches Softzertifikat wie beschrieben erstellt und können auf den Speicherort zugreifen, z.B "\Downloads\certs.p12)"

Sie haben ihr Passwort das sie beim Erstellen ihrer Zertifikatsdatei selbst vergeben haben

### **Installieren Ihres persönlichen Softzertifikates in ihren Schlüsselbund und Einrichten für Signieren und/oder Verschlüsseln in AppleMail**

starten Sie Ihre Schlüsselbundverwaltung

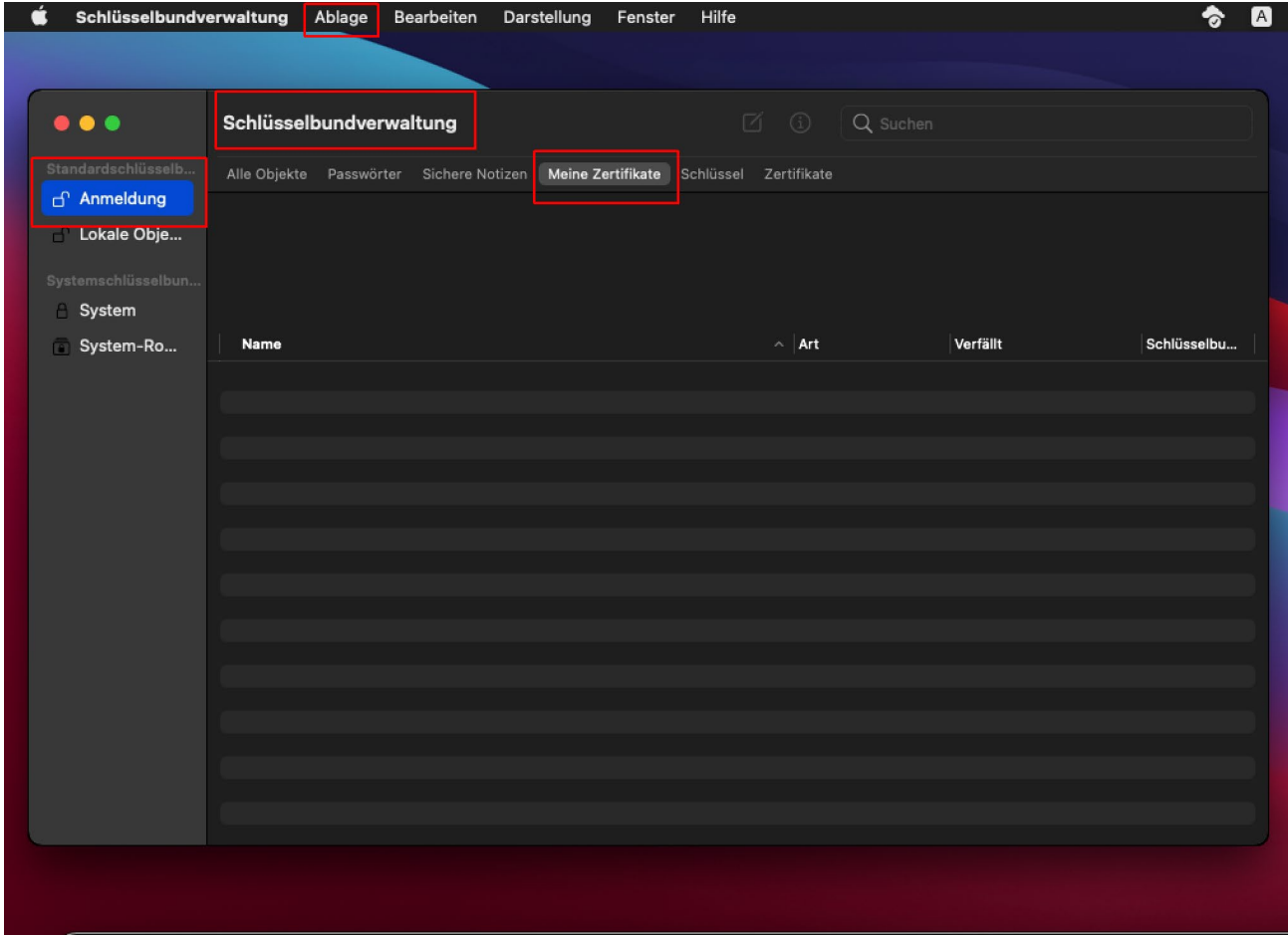

klicken Sie auf *Anmeldung – Meine Zertifikate – Ablage*

#### Wählen sie Objekt importieren

![](_page_1_Picture_1.jpeg)

Gehen sie zum Speicherort ihrer Zertifikatsdatei und wählen diese aus und klicken auf *Öffnen*

![](_page_1_Picture_3.jpeg)

Sie werden zur Eingabe des selbst vergebenen Passwortes aufgefordert

![](_page_1_Picture_5.jpeg)

Nach erfolgreicher Installation sehen sie jetzt in ihrem Schlüsselbund ihr Zertifikat

![](_page_1_Picture_7.jpeg)

Sie können die Schlüsselbundverwaltung jetzt schließen.

Wenn sie in AppleMail jetzt eine Mail schreiben haben sie zwei zusätzliche Optionen zur Verfügung Signieren und/oder Verschlüsseln.

![](_page_2_Picture_64.jpeg)

Sie können jetzt ausgehende E-Mail signieren und für den Empfänger verschlüsseln. Ebenso können sie für sie verschlüsselte E-Mail lesen. Aus- und Abwahl durch klicken auf die Symbole.

Sobald sie durch Mail auf ihren Schlüsselbund zugreifen, z.B. zum Signieren von Mails oder zum Entschlüsseln werden sie zur Eingabe ihre Anmeldepasswortes aufgefordert.

![](_page_2_Picture_65.jpeg)

**Dringende Empfehlung: Sie sollten ihre Nachrichten immer digital**

**unterschreiben7signieren. Damit verteilen sie ihr Zertifikat an ihre Empfänger und diese können es direkt für die verschlüsselte Kommunikation mit ihnen benutzen. Die ausgestellten Zertifikate werden nicht mehr über das HU-Adressbuch (ldap.huberlin.de) für ihre Kommunikationspartner zur Verfügung gestellt.**

**Wenn sie bereits ein persönliches Zertifikat installiert haben sollten sie dies NICHT löschen damit sie ihre alten verschlüsselten E-Mails weiterhin lesen können.**